# Mode d'emploi Usagers

Juin 2023

# ETAPE 1

Se créer un compte sur la plate forme Colmar et Moi

# ETAPE 2

Aller dans la brique Activités Périscolaires et cliquer sur j'inscris mon enfant.

Attention : un dossier par enfant

Compléter votre demande

#### Rubrique 1 - renseignements familiaux

Merci de renseigner le code famille et enfant reçus par mail

· J'ai reçu un code Famille

○ Je n'ai pas reçu de code Famille, pourtant j'ai déjà été inscrit chez Préalis

O C'est ma première inscription, je n'ai pas encore de code

\* Code famille transmis par Préalis

\* Code enfant transmis par Préalis

J'ai un autre enfant inscrit chez Préalis

Si vous n'avez pas reçus ces codes, merci de compléter par un autre choix.

La liste de vos enfants déjà présents sur la plateforme apparait, merci de cocher l'enfant à inscrire.

La coche d'un enfant passe la case en vert.

Attention, il n'est possible de cocher qu'un seul enfant.

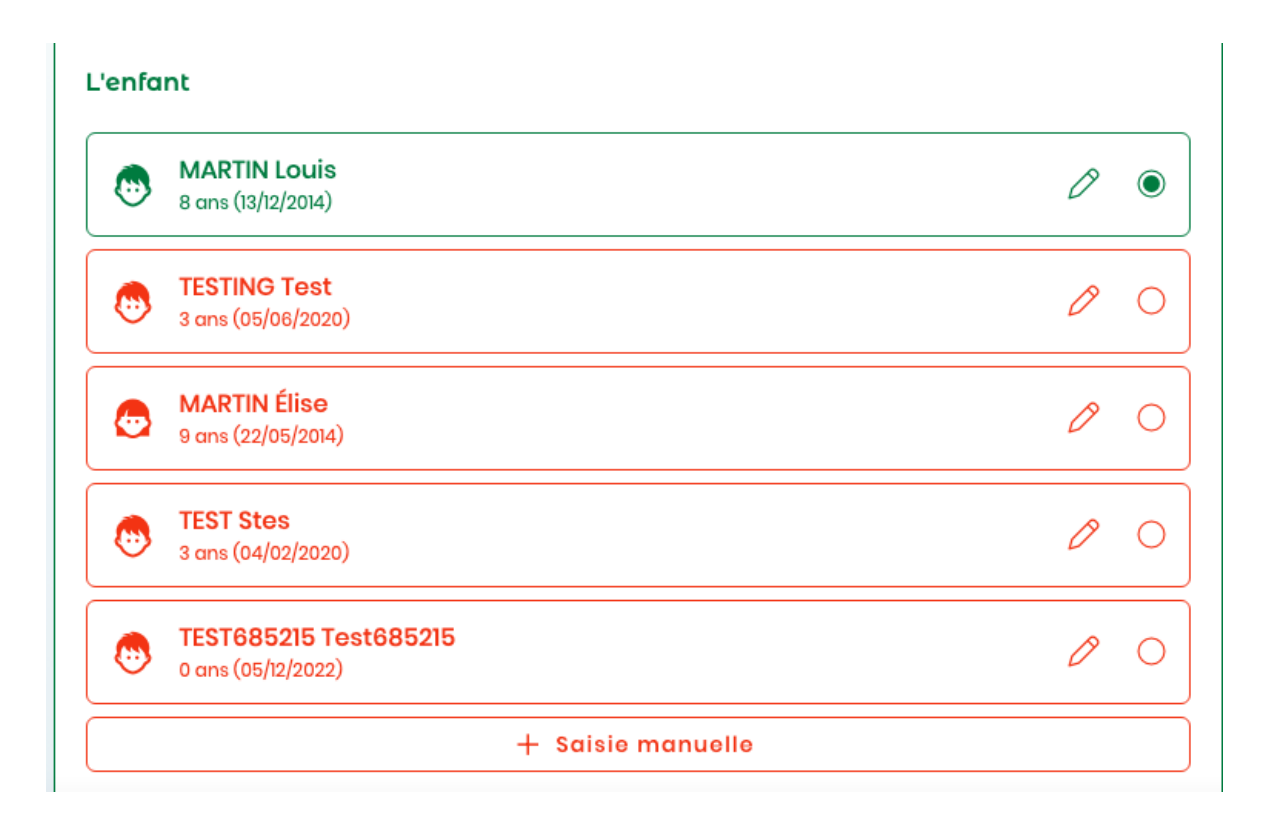

Si l'enfant n'apparait pas dans la liste, cliquer sur saisie manuelle et compléter les informations

## **L'enfant**

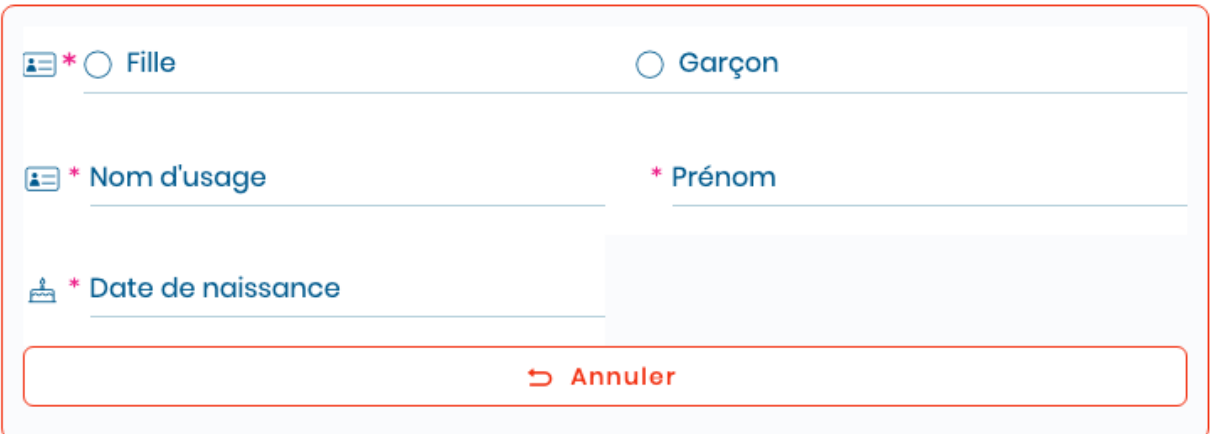

demandées.

### Les responsables légaux

Responsable légal 1

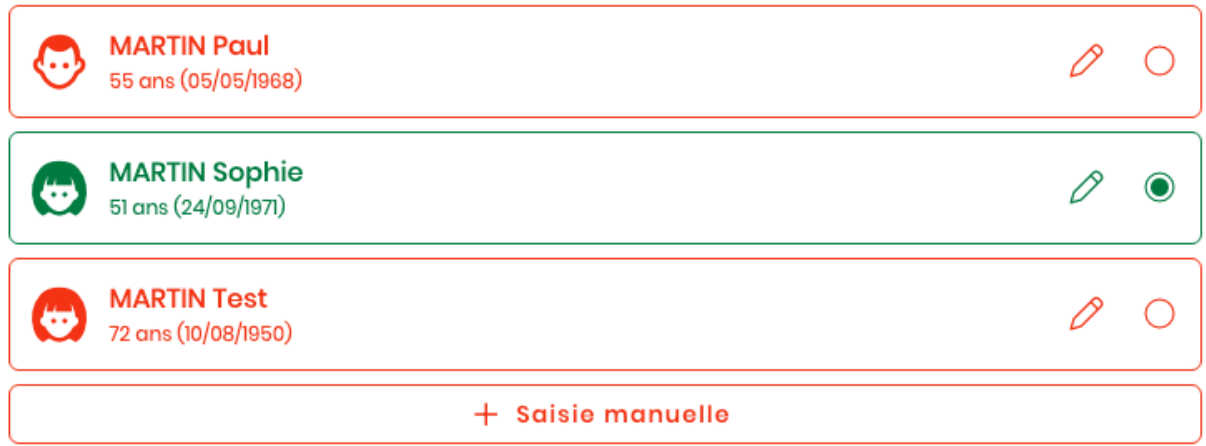

Même principe pour les responsables légaux

Compléter ensuite le lien familial avec l'enfant en utilisant le menu déroulant, le numéro de téléphone du responsable légal et son adresse mail.

Saisissez ensuite l'adresse (automatique) et la situation professionnelle du responsable

| Lin avec l'enfant                                              |                                                   |
|----------------------------------------------------------------|---------------------------------------------------|
| \n $\text{# Pierre - Mère}$ \n                                 | \n $\sqrt{}$ \n                                   |
| \n $\text{# Vertex - Mère}$ \n                                 |                                                   |
| \n $\text{Adresse mail}$ \n                                    | \n $\text{Matrix.sophie@numesia.fr}$ \n           |
| \n $\text{Adresse}$ \n                                         | \n $12 \text{ Rue Colbert 59800 Lille France}$ \n |
| \n $\text{Situation professionnelle}$ \n                       | \n $\text{Sans employ}$ \n                        |
| \n $\text{Figure 1: } \text{Aipouter un autre responsible}$ \n |                                                   |

Il est possible d'ajouter un nouveau responsable légal.

Clic sur continuer pour valider la section et passer à la suivante

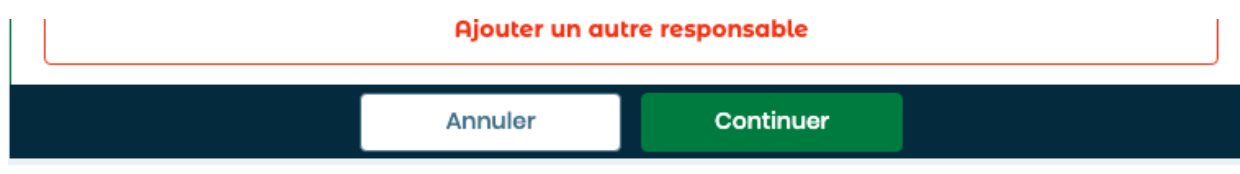

### Rubrique 2 - Prestations

.

Choix des établissements scolaires : Niveau, Ecole et classe

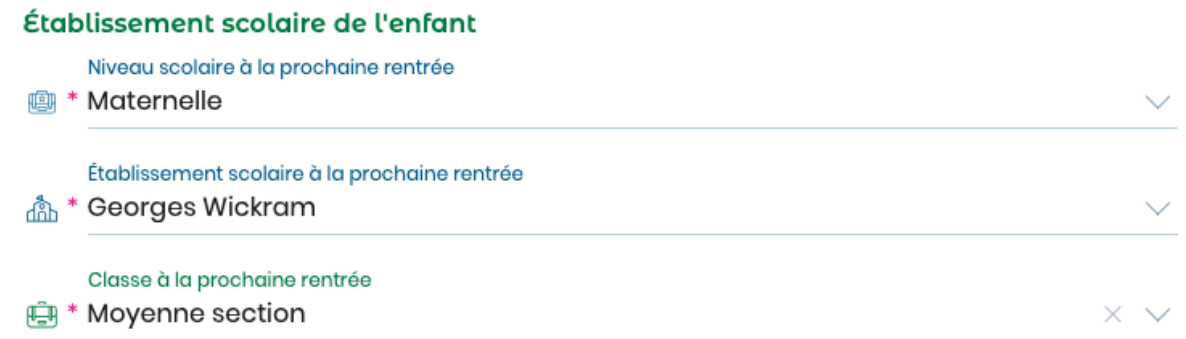

Choix des prestations matin et soir - Avant et après école

## \* Avant et après l'école

- $\bigcirc$  Accueil du matin (annuel) uniquement
- Accueil du soir (annuel) uniquement
- $\bigcirc$  Accueil du matin + soir (annuel)
- $\bigcirc$  Accueil occasionnel selon planning défini chaque mois (soir uniquement)
- $\bigcirc$  Aucun accueil matin ou soir
- \* Repas de midi
	- Formule « Annuel » : repas tous les jours de l'année scolaire
	- Formule « Occasionnel » : vous planifiez chaque mois les repas souhaités
	- Aucun repas de midi

Choix du repas de midi

En

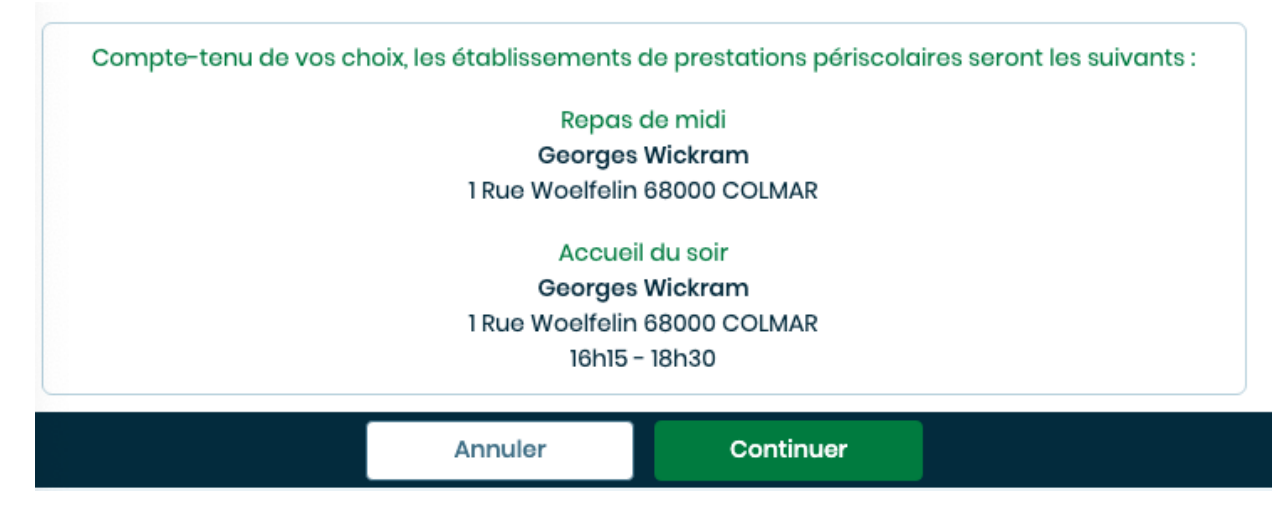

fonction de vos choix, une synthèse apparait

Clic sur continuer pour valider et passer à la section suivante

Rubrique 3 - Fiche sanitaire de liaison

# **Médecin référent**  $\mathbb{Q}_2$  \* Nom du médecin traitant Téléphone  $8*$ Francez un numéro de téléphone

Compléter le médecin référent et son téléphone Compléter les spécificités liées à l'enfant

### Spécificités

& Handicap

Enfant porteur de handicap

Précisez les spécificité(s) du handicap  $\ast$ 

Enfant bénéficiaire de l'AEEH

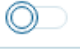

 $\bullet$ 

En cas de handicap, si la coche est valide, il convient de préciser la nature du handicap

# **Lunettes et appareils**

L'enfant est-il doté de lunettes ou d'autres appareils ?

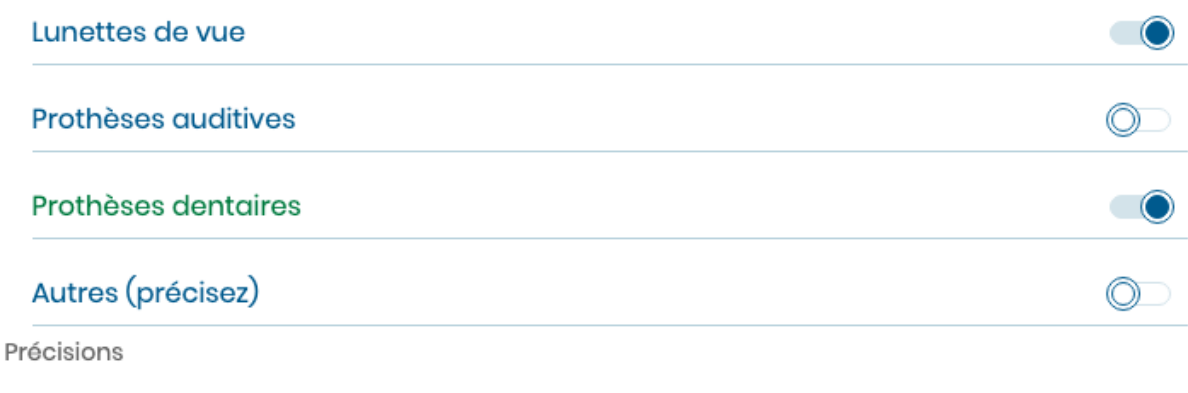

L'enfant porte t'il des lunettes ou d'autres appareils ?

Des précisions peuvent être apportées

# **Vaccinations**

Si l'enfant n'a pas les vaccins obligatoires, il faudra joindre un certificat médical de contre-indication<br>(attention, le vaccin anti-tétanique ne présente aucune contre-indication). Æ

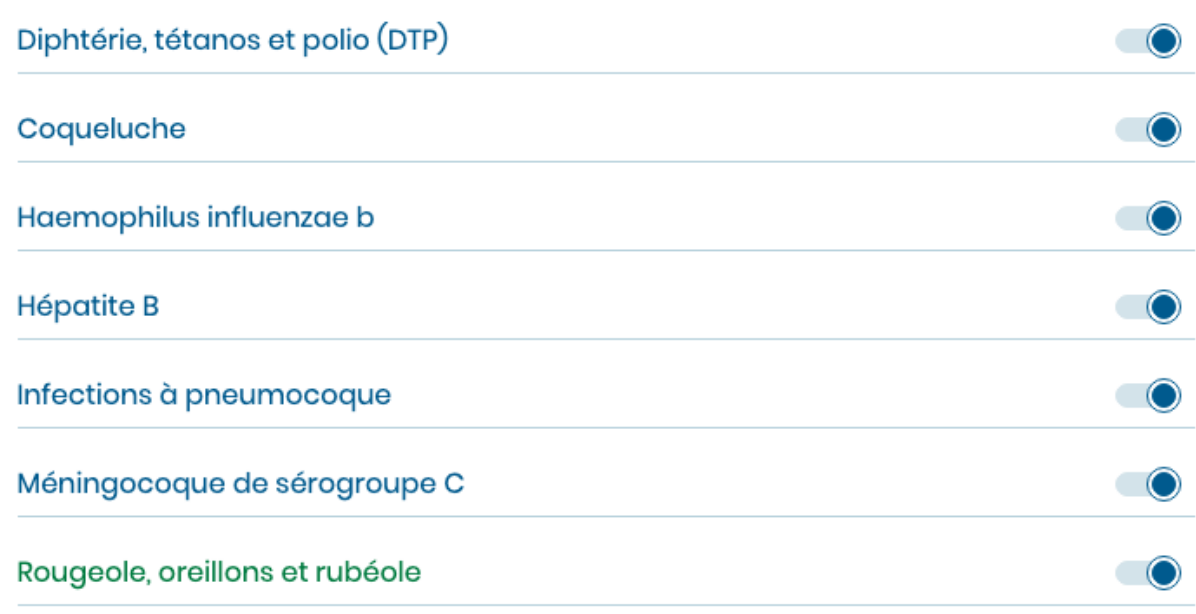

Précisions sur les vaccins obligatoires

## **Maladie**

L'enfant a t-il déjà eu les maladies suivantes ?

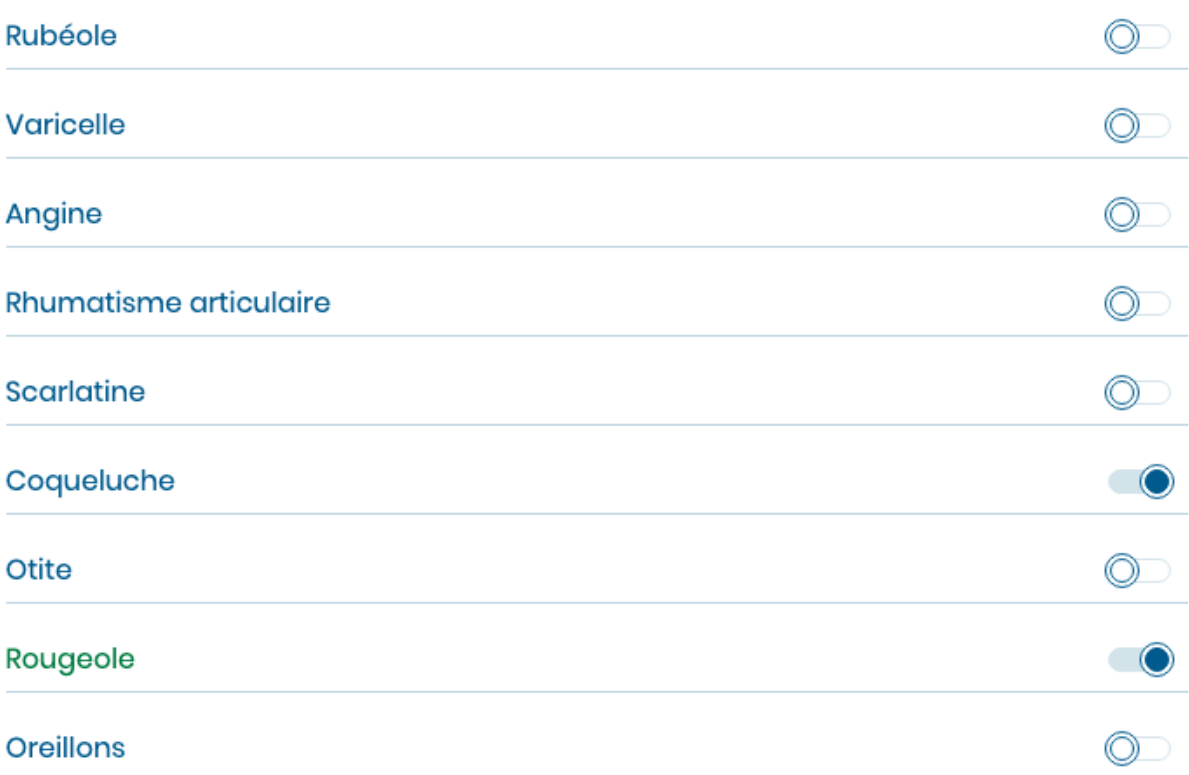

Précision sur les maladies

Précision sur les allergies et les PAI

Si une allergie est précisée, il est obligatoire de l'expliquer

## **Allergies**

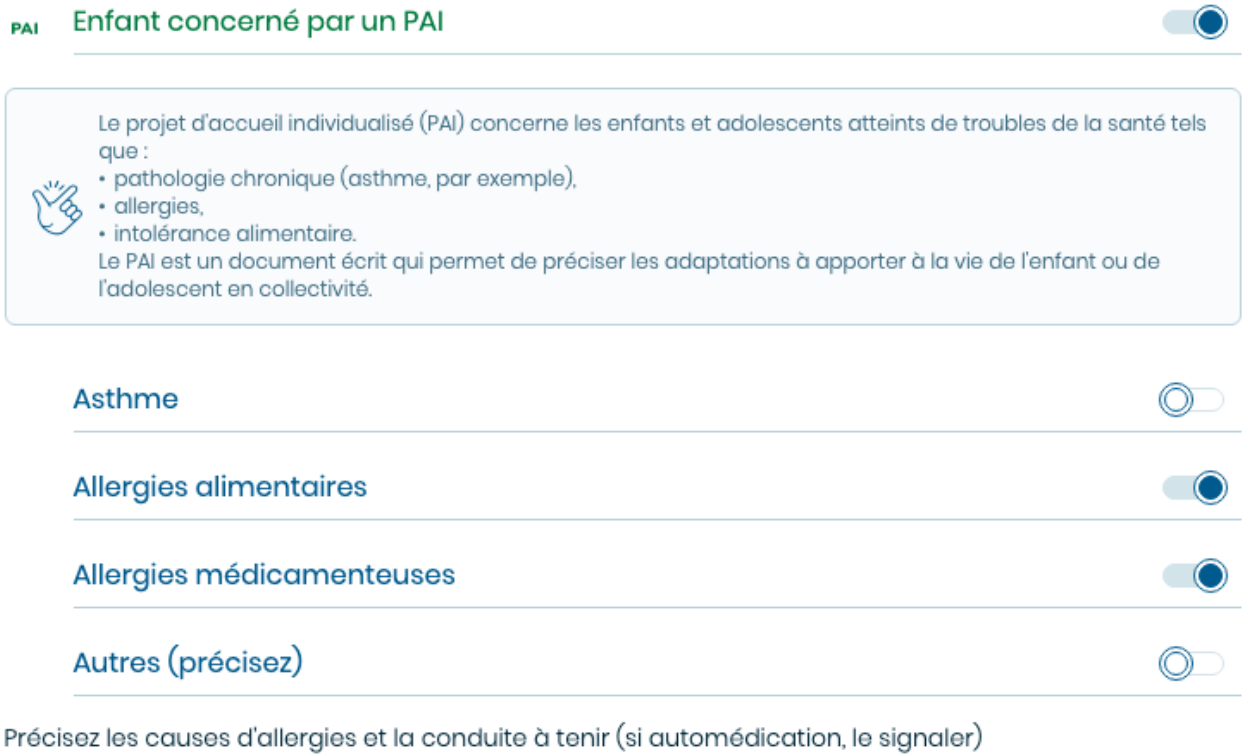

#### Régime alimentaire

 $\ast$ 

(1) \* Régime alimentaire

- $\bigcirc$  Standard
- Sans viande
- $\bigcirc$  Sans porc
- $\bigcirc$  Apporte son repas (en cas d'allergie alimentaire et sous réserve de validation)

Précision sur le régime alimentaire de l'enfant

Autres précisions importantes

Saisir ici tous les éléments utiles à la santé de votre enfant

#### **Autres informations importantes**

Indiquez ici toute information complémentaire liée à la bonne prise en charge sanitaire de l'enfant (maladie,<br>accident, crises convulsives, hospitalisations, opération, rééducation, etc.), en précisant les dates et les<br>pré précautions à prendre.

Indications complémentaires

Précision sur une personne de confiance qui ne doit pas être un responsable légal

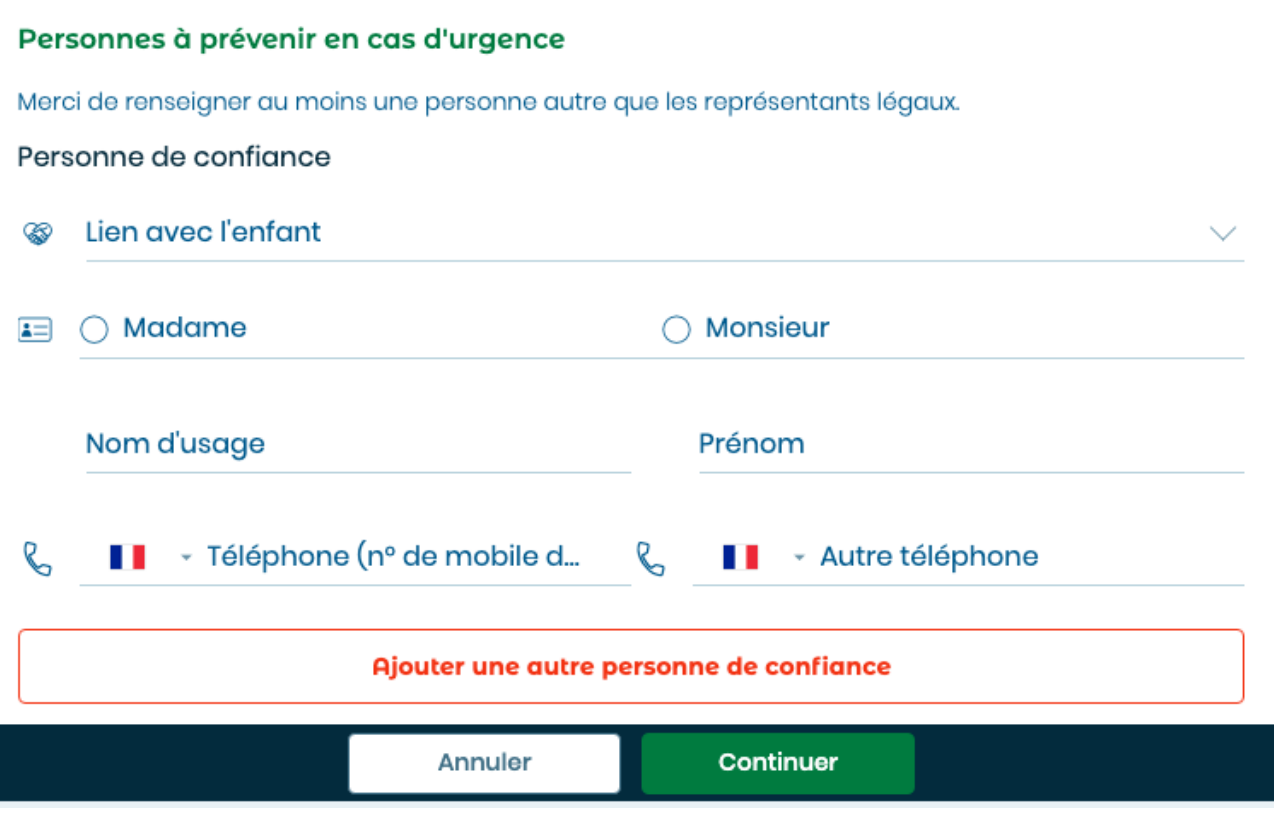

Clic sur continuer pour valider et changer de section

Rubrique 4 - Autorisations

Préciser ici tous les personnes autorisées à chercher l'enfant ainsi que leur coordonnées.

# **Autorisation de sortie** Les enfants inscrits peuvent quitter les activités périscolaires (études, animation periscolaire du soir en maternelle, accueil du matin, aide aux devoirs): · S'ils sont cherchés par leurs parents, · S'ils sont cherchés par une personne majeure dont le nom figure ci-dessous. Personnes autorisées En tant que représentant légal de l'enfant, j'autorise les personnes mentionnées ci-dessous à venir chercher mon enfant Personne autorisée Lien avec l'enfant œ  $\mathbf{E} \cap \mathbf{M}$ adame ◯ Monsieur Nom d'usage Prénom J ⊤ Téléphone (nº de mobile d…  $\boxtimes$  Adresse mail Ajouter une autre personne Clic sur ajouter un personne pour en ajouter Cocher les autorisations et valider ou non le droit à l'image**Autorisations** Mesures nécessaires e déclare exacts les renseignements portés sur cette fiche et autorise le responsable de l'activité sur site à prendre, le cas échéant, toutes mesures (traitement médical, hospitalisation, intervention chirurgicale) rendues nécessaires par l'état de l'enfant. J'autorise également, si nécessaire, le(la) directeur(trice) des activités périscolaires à faire sortir mon enfant de l'hôpital après une hospitalisation. Droit à l'image J'autorise l'Assocation Préalis et la Ville de Colmar à réaliser, fixer, reproduire et publier/diffuser, avec ou sans modifications, des photographies (prises de vues générales ou portraits), films et/ou

enregistrements sonores de notre enfant mineur dans l'ensemble des activités périscolaires et de<br>la restauration scolaire. Les prises de vues pourront être exploitées et utilisées pour les affichages au sein des structures de Préalis, dans le cadre de reportages, venues de journalistes, souvenirs, décorations ou pour le besoin d'une activité.

13 / 17

Clic sur continuer pour valider et accéder à la section suivante

#### Rubrique 5 - mode de paiement et justificatifs

Choix du mode de paiement via le menu déroulant

#### Choix du mode de paiement

Optez pour le prélèvement bancaire ! C'est la formule la plus simple pour tout le monde : moins de démarches, moins de choses à penser !

Choisissez un mode de paiement \* Prélèvement bancaire (recommandé)

×

Excellent choix ! Pour continuer, suivez les étapes suivantes :

Complétez les champs de votre RIB ci-dessous. Téléchargez le formulaire d'autorisation de prélèvement bancaire (SEPA) disponible cidessous. Remplissez et signez ce formulaire SEPA.

Joignez ci-dessous une copie numérique de ce formulaire SEPA signé.

En cas de choix de prélèvement il faudra compléter votre RIB, le nom du redevable et vos coordonnées

# **RIB** \* Nom du redevable \* IBAN \* BIC \* Nom de la banque Autorisation de prélèvement SEPA à remplir  $\mathbb{P}^{\text{DF}}$ Ø a.  $\cdot$  $\overline{\phantom{a}}$  $\alpha$  $.$  $\sim$

#### bancaires.

Il faudra télécharger l'autorisation SEPA (fournie), la compléter et la joindre à la demande.

Toutes les pièces demandées sont à joindre au dossier de demande.

Une fois les pèces joints, cliquer sur continuer pour accéder à la session suivante

#### Rubrique 6 - Résumé et validation

Cette section résume toute votre demande pour validation.

#### En cas

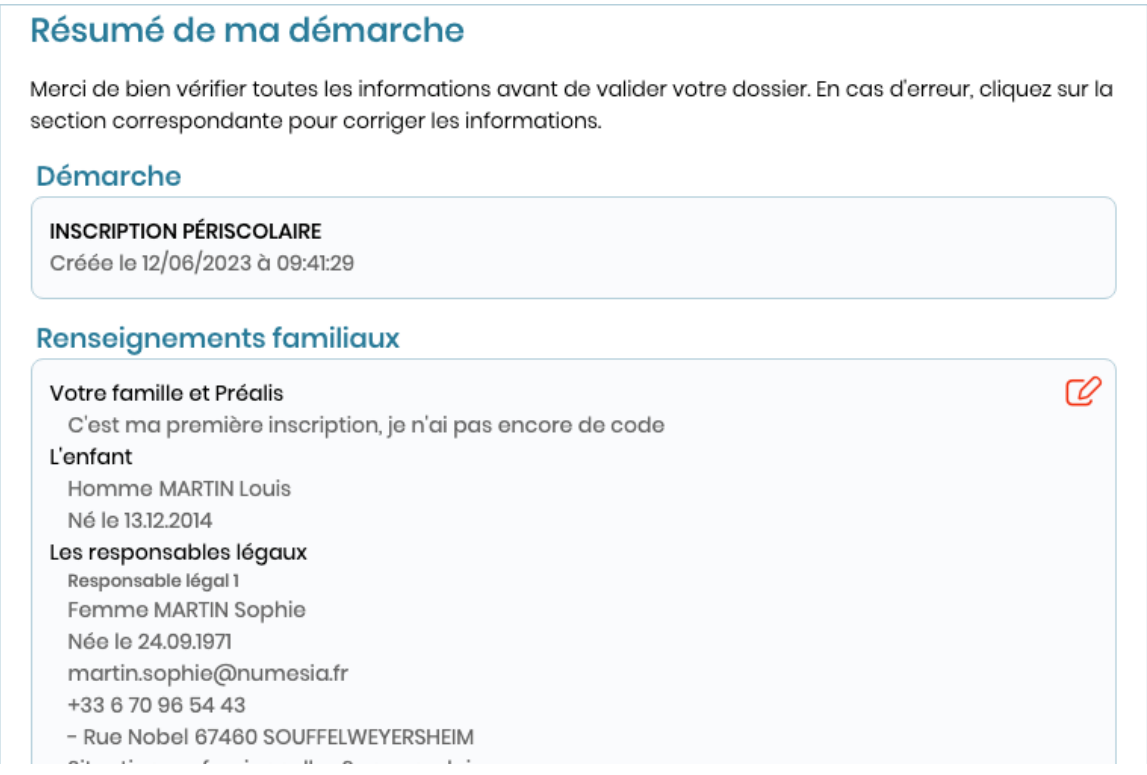

d'erreur vous pouvez retourner dans la section choisie en cliquant sur le crayon.

Attention : Chaque changement dans votre dossier doit être enregistré en cliquant sur continuer dans la section que vous avez modifiée.

Une fois les vérifications faites, cocher la phrase de consentement RGPDet cliquer sur valider en envoyer

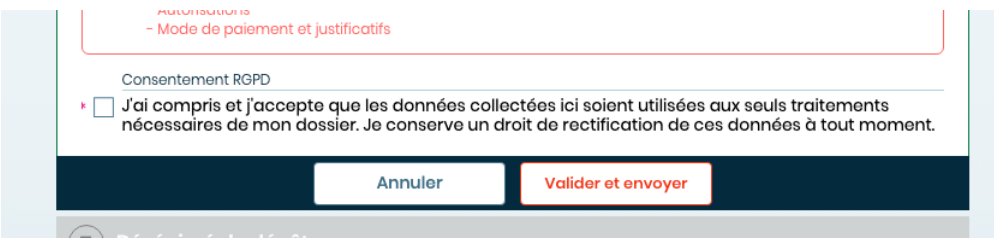

A l'issue de votre validation, la section 7 récépissé s'affiche et un mail de validation d'envoi de votre dossier est envoyé à l'adresse renseignée.

Votre dossier sera traité par Prealis courant de l'été.